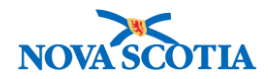

# **Adjust Inventory**

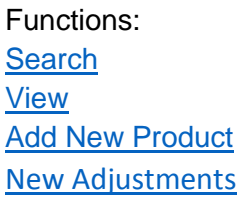

#### **Business context**

Allows authorized users to modify the inventory quantity on hand (QOH) for a catalogue item in a selected Holding Point Location (HPL) at the Bio Depot or a Public Health Office. The functionality allows for the addition of new inventory and product lots, as well as changing the amount documented.

#### **Triggers**

- Inventory amounts must be added to Panorama following Go Live.
- The amount of inventory documented in Panorama is not correct and must be adjusted.

#### **Business Roles**

Adjust Inventory is a Panorama maintenance function. The Adjust Inventory functionality will be performed by the Zone Biological Coordinators, the Bio Depot Biological Coordinator, and the Admin support staff.

#### **Panorama Roles**

The Adjust Inventory functionality can be performed by both the Inventory Zone and the Inventory Provincial roles.

<span id="page-0-0"></span>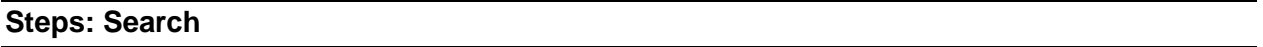

**Overview Steps**: Inventory Maintenance>Adjust Inventory>Reconciliation Type plus other search criteria>Search

1. Select Inventory Maintenance>Adjust Inventory on the Left Menu.

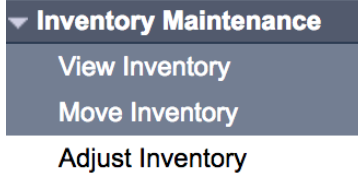

- 2. The **Inventory Adjustments and Reconciliation – Inventory Item Search** screen displays.
- 3. Enter search criteria and click **Search** button. Search criteria includes:
	- Holding Point Code use the Holding Point search functionality
	- Reconciliation Type Quantity on hand Adjustment" from drop-down list

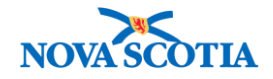

- Catalogue Item Code
- 4. A Reconciliation Type must be selected to enable the **Search** button.

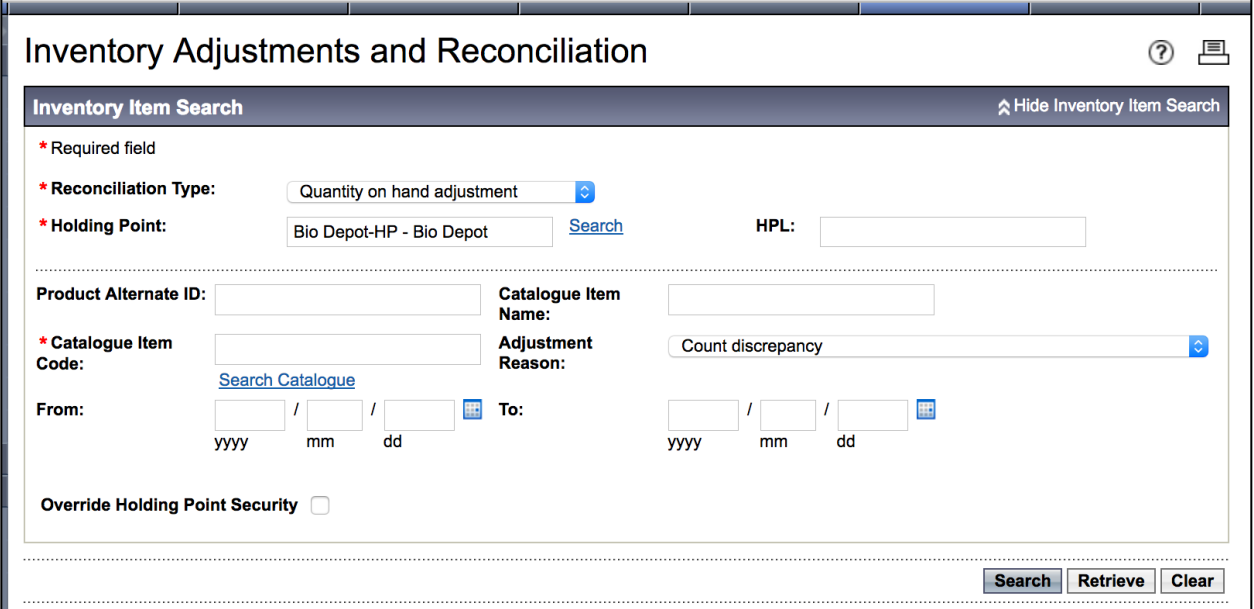

5. If search results are available, they will display in the **Search Results** section of the screen.

| ☆ Hide Search Results<br><b>Search Results</b> |                             |                               |                                |                 |                  |                                  |  |
|------------------------------------------------|-----------------------------|-------------------------------|--------------------------------|-----------------|------------------|----------------------------------|--|
| Your search criteria returned 13 result(s).    |                             |                               |                                |                 |                  |                                  |  |
|                                                |                             |                               |                                |                 |                  | <b>New Adjust</b>                |  |
| <b>Transaction</b><br>$\mathbf{D}$ :           | <b>Transaction</b><br>Date: | <b>Holding Point</b><br>Code: | <b>Catalogue Item</b><br>Code: | Initial<br>Qty: | Adjusted<br>Qty: | Reason for<br><b>Adjustment:</b> |  |
| 19                                             | 2017 Aug 2                  | <b>Bio Depot-HP</b>           | ົ                              | 2000            | 3001             | Count discrepancy                |  |
| 20                                             | 2017 Aug 2                  | <b>Bio Depot-HP</b>           | 5                              | 2000            | 3001             | Count discrepancy                |  |

<span id="page-1-0"></span>**Steps: View**

**Overview Steps**: Search> Click on Transaction ID> View> Cancel

- 1. Complete a search, following the search process.
- 2. Click the Transaction ID to view the adjustment.

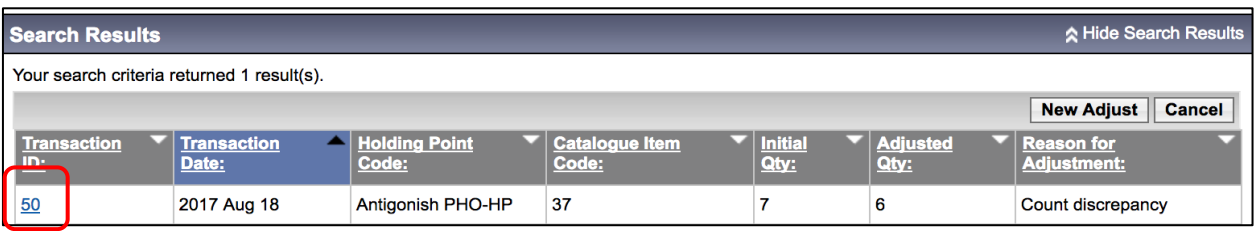

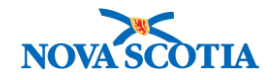

3. The adjustment displays in the **Adjustment** screen.

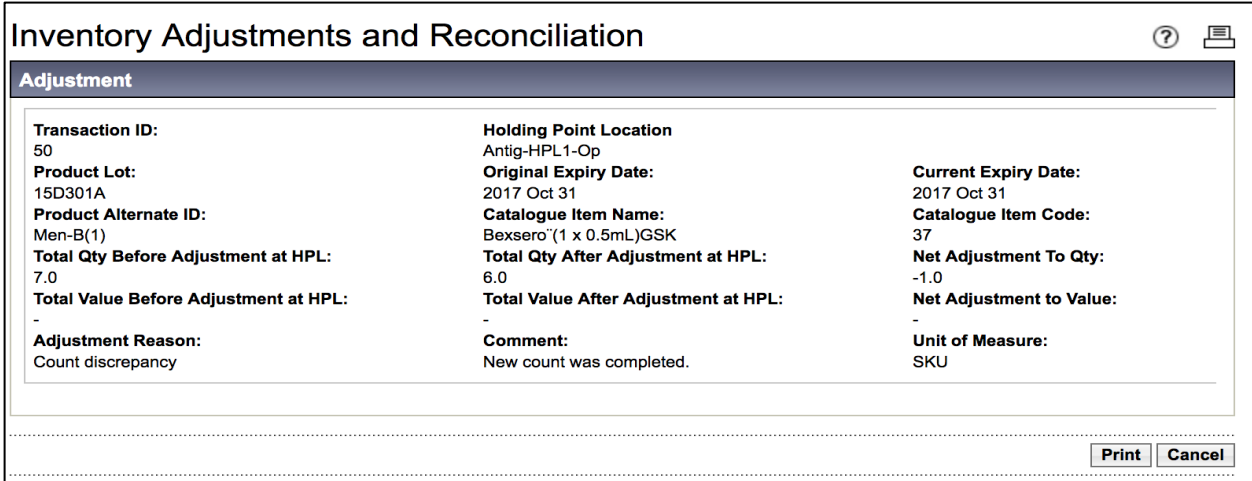

- 4. View the results.
	- Product Lot
	- The total quantity before and after the adjustment
	- The Catalogue Item Name
	- The expiry date
	- The net adjustment to the quantity
	- Comments
- 5. When viewing is completed, click the **Cancel** button.

#### <span id="page-2-0"></span>**Steps: Add New Product**

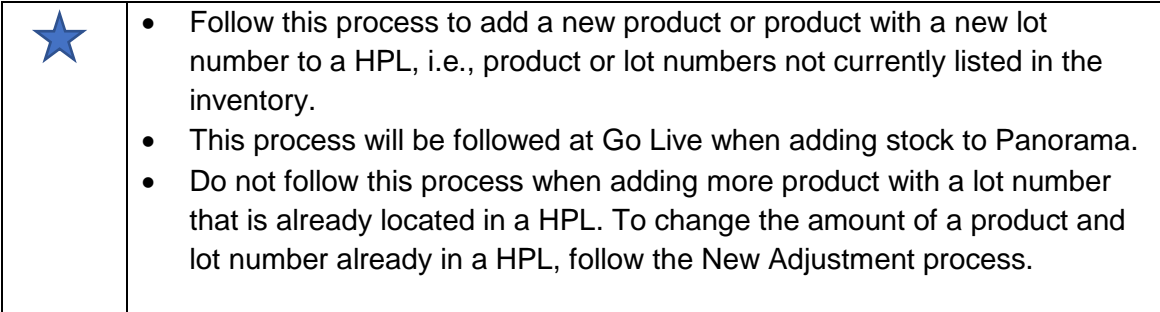

**Overview Steps**: Search> Click New Adjust>Click **Add Product**>Complete fields> Click Confirm

- 1. Select **Adjust Inventory** from the Left Menu.
- 2. The **Inventory Adjustments and Reconciliation – Inventory Item Search** screen displays.
- 3. Select Reconciliation Type **Quantity on Hand Adjustment**.
- 4. Select the Holding Point to receive the inventory.

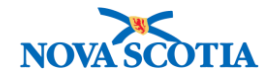

- Click the **Search** hyperlink.
- Use the **Holding Point Profile** screen search functionality to add the Holding Point.
- The Holding Point will populate the **Inventory Adjustments and Reconciliation – Inventory Item Search** screen.
- 5. Add a Catalogue Item in the **Catalogue Item Name** field. The field contains type-ahead functionality. When the item displays, click on it. Adding a Catalogue Item will populate the **Catalogue Item Code** field.
- 6. For adjustment reason, select **Stock Received**.
- 7. Click **New Adjust.**

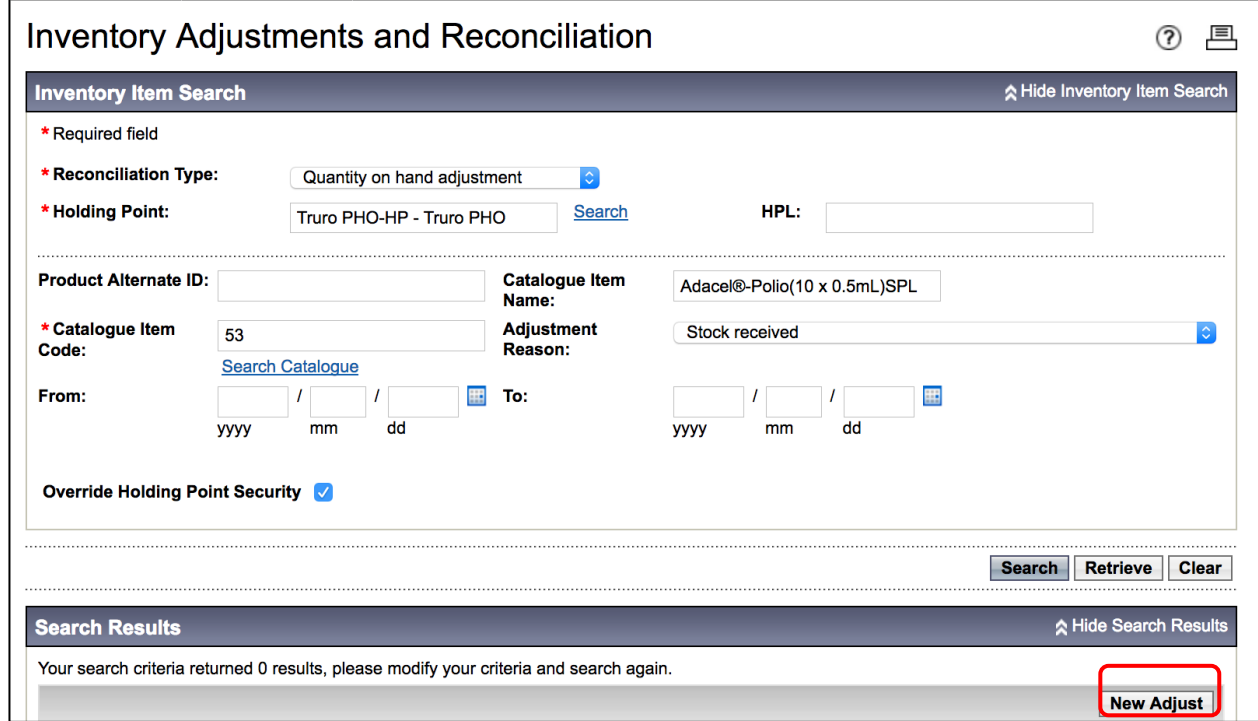

- 8. The **QOH Adjustment Details** screen displays.
- 9. Click the **Add Product** Button.

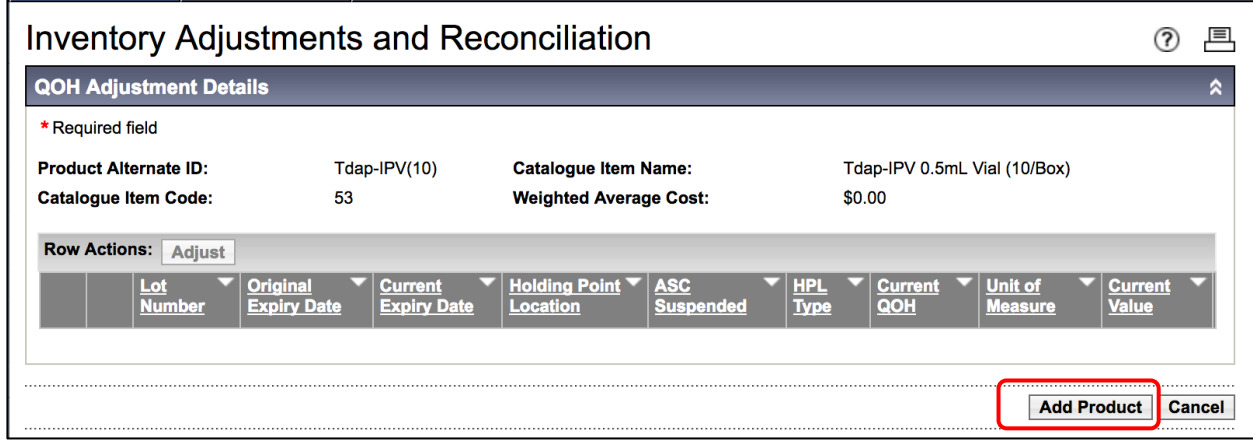

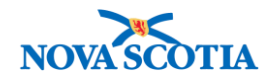

### 10. The **Inventory Adjustments and Reconciliation – Add Product** screen displays.

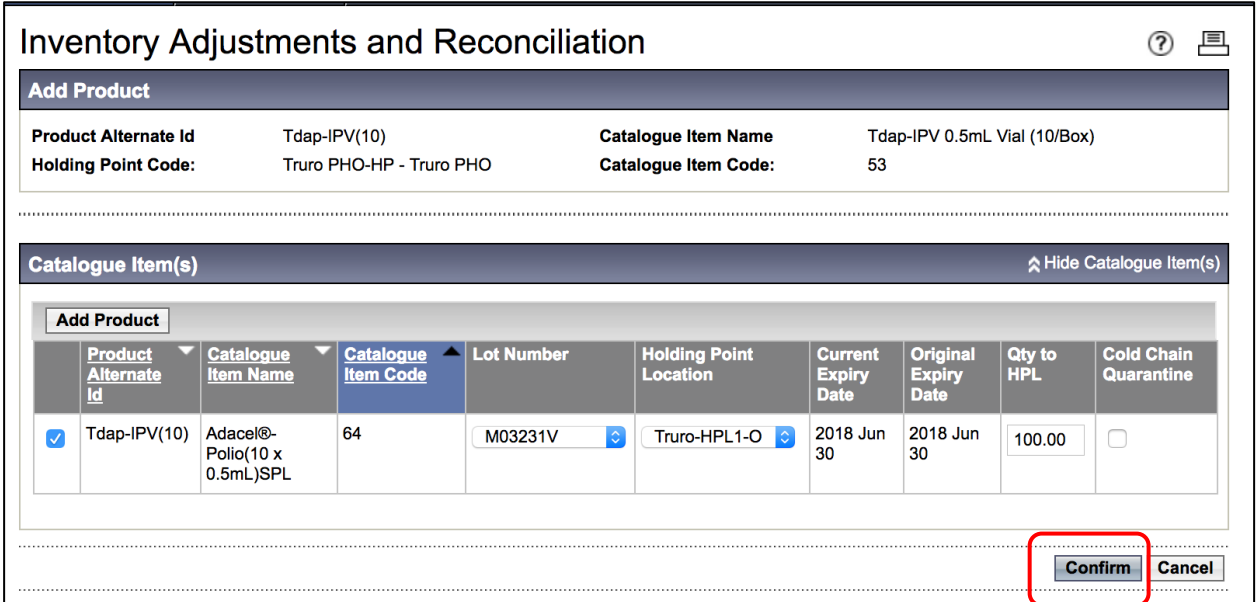

- 11. Check the checkbox next to the **Product Alternate ID**, select **Lot Number, Holding Point Location,** and enter **Qty to HPL.** Click **Confirm** button.
- 12. Product is added. Confirmation message received.

## **Inventory Adjustments and Reconciliation Product Added Succssfully.**

#### <span id="page-4-0"></span>**Steps: New Adjustments**

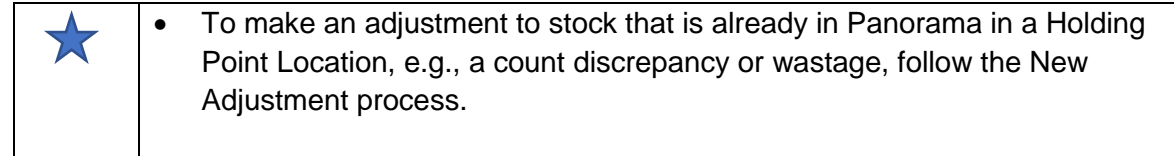

**Overview Steps**: Search> Click **New Adjust**> Select product and complete fields>Click **Adjus**t>Confirm>Cancel

- 1. Select **Adjust Inventory** from the Left-Hand Navigation Menu.
- 2. The **Inventory Adjustments and Reconciliation – Inventory Item Search** screen displays.
- 3. Select Reconciliation Type **Quantity on Hand Adjustment**.
- 4. Choose a Holding Point.
- 5. Add a Catalogue Item in the **Catalogue Item Name** field. The field contains type-ahead functionality. When the item displays, click on it. Adding a Catalogue Item will populate the **Catalogue Item Code** field.
- 6. For adjustment reason, select **Stock Received**.

戶  $\circledR$ 

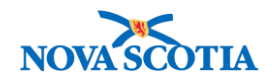

### 7. Click **New Adjust.**

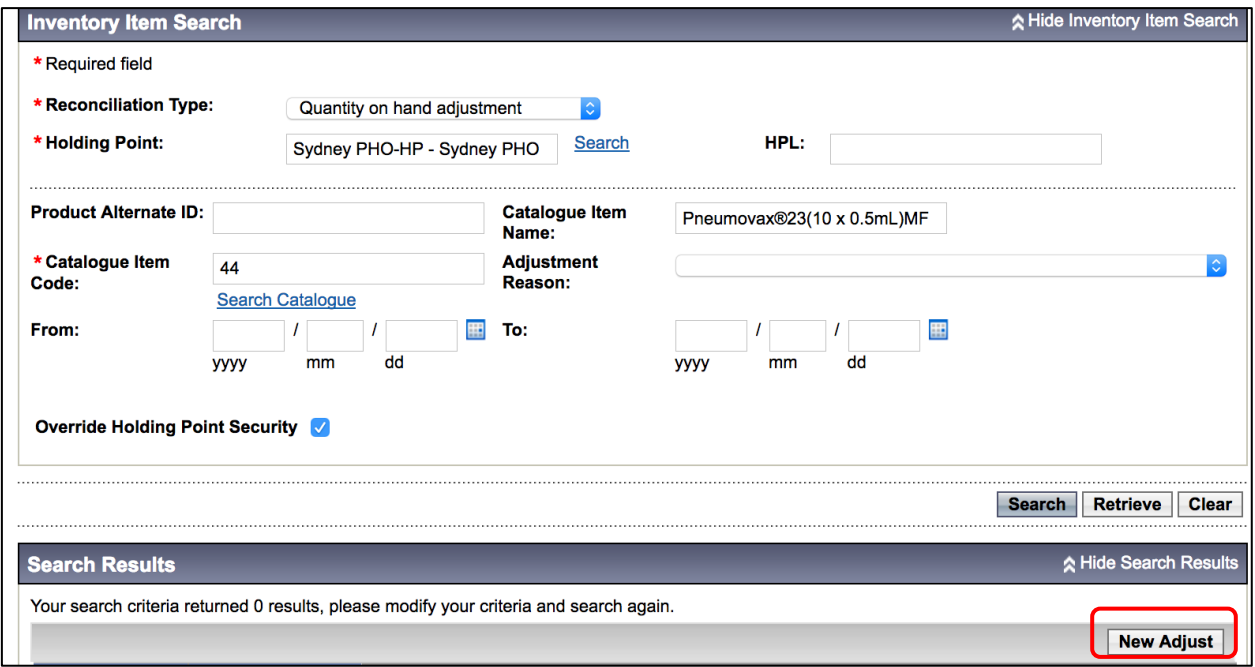

- 8. The **QOH Adjustment Details** screen display.
- 9. Select the checkbox of the item for adjustment, then click the **+** icon to expand the selection details.
- 10. Enter **Adjusted QOH**, select an **Adjustment Reason.** It is optional to enter comments in the **Comment field**. Note that the Adjusted QOH is the new amount that included the addition of new inventory.
- 11. DO NOT click the **Add Product** button.

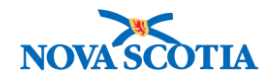

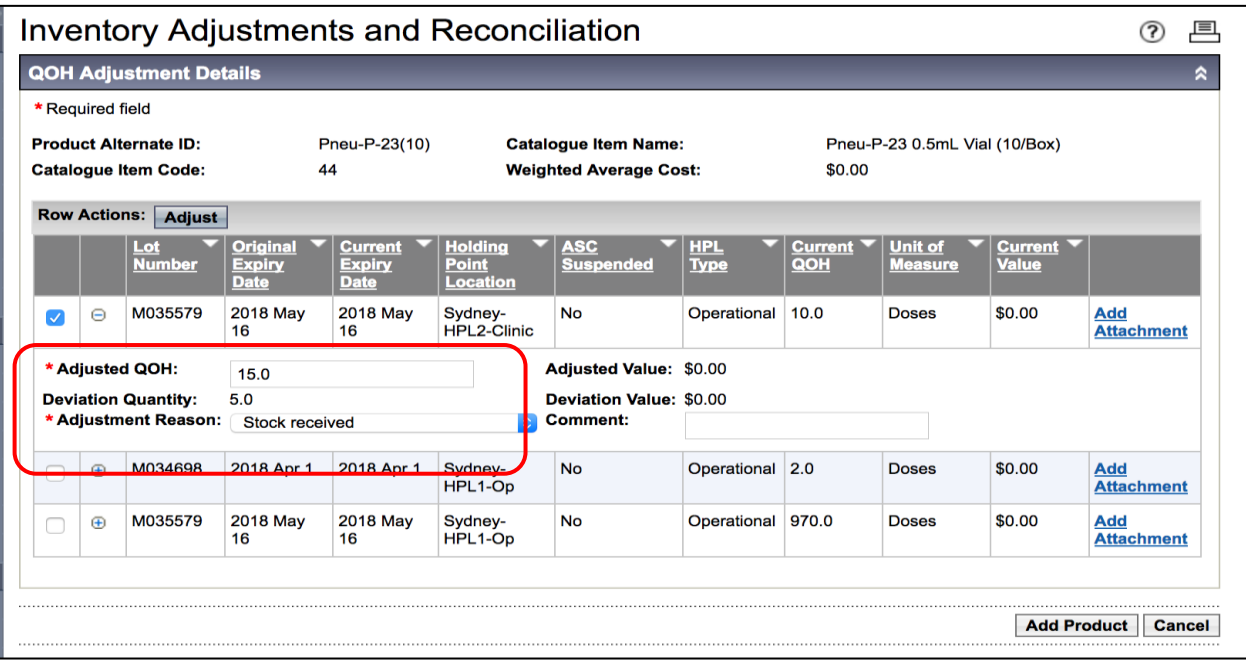

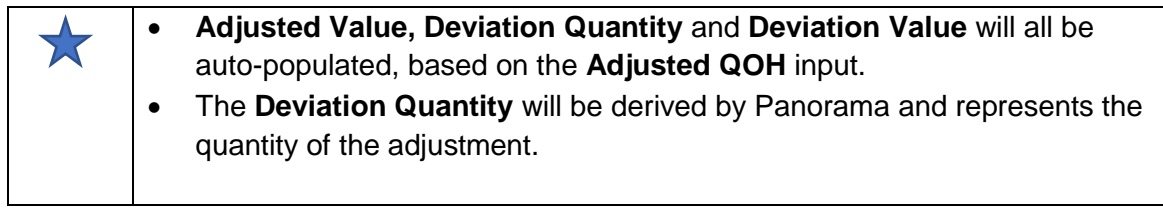

- 12. Click the **Adjust** button.
- 13. The Post-Adjustment screen displays.

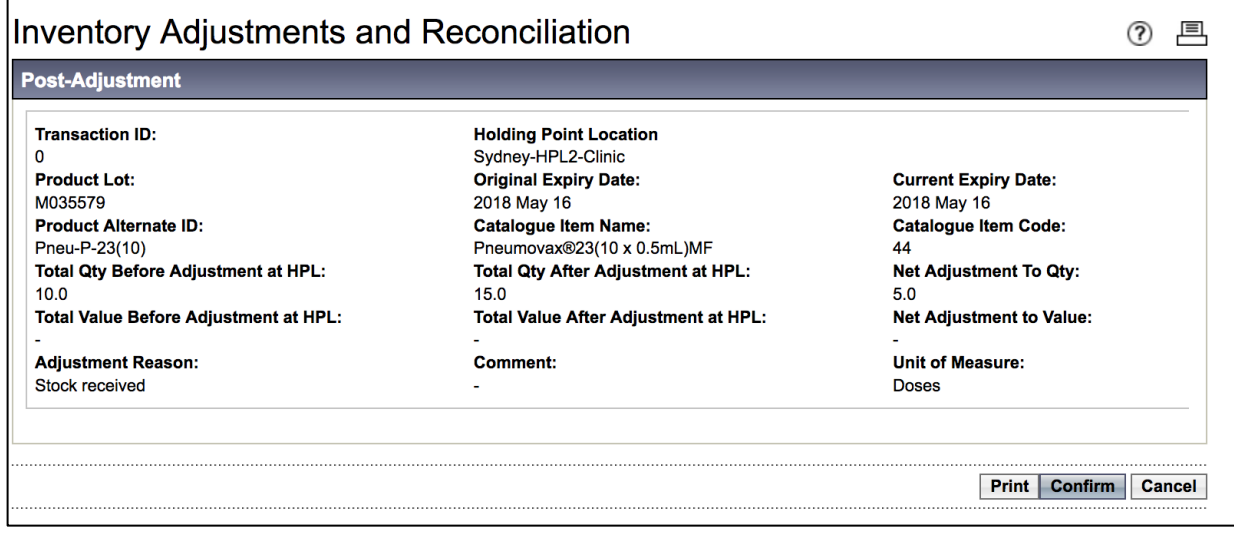

- 14. Review the information listed on the screen.
- 15. Click the **Confirm** button.
- 16. A confirmation message displays.

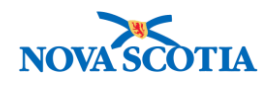

### **Inventory Adjustments and Reconciliation**

Transaction successfully confirmed.

- 17. To adjust for another type of reason, e.g., a Count Discrepancy, follow the same process.
- 18. Add the Holding Point, the Reconciliation Type, and the Catalogue item to the search screen.
- 19. Click **New Adjust**.

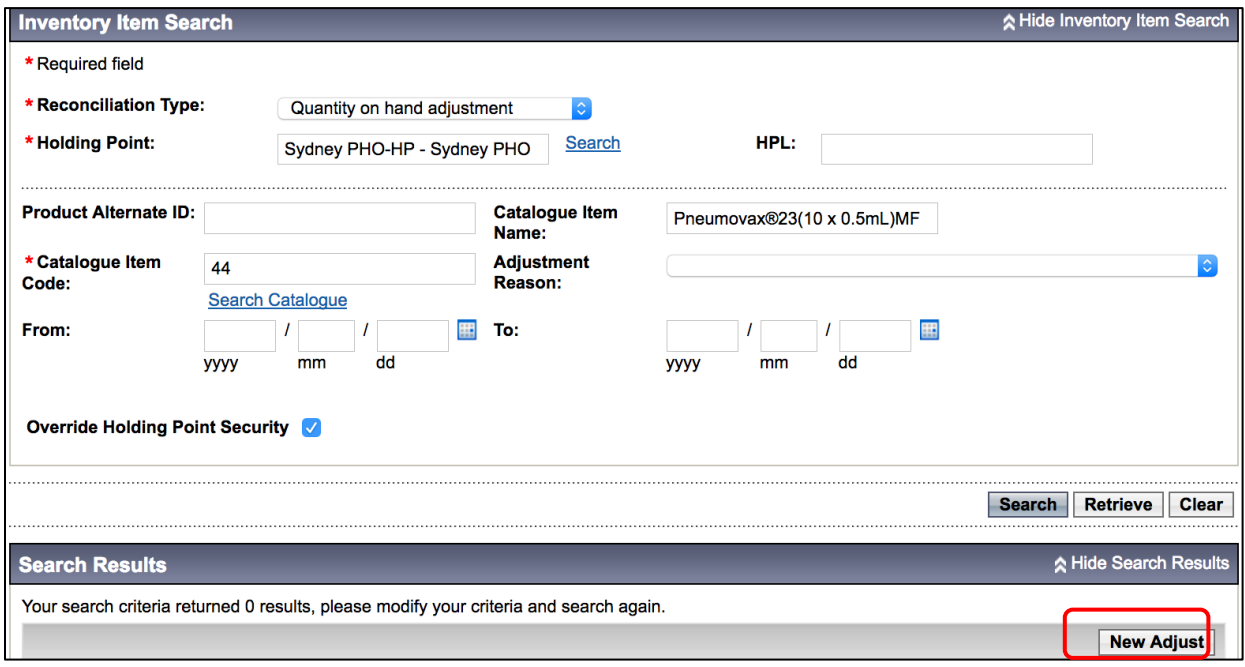

- 20. The **QOH Adjustment Details** screen displays.
- 21. Select the checkbox of the item for adjustment, then click the **+** icon to expand the selection details.
- 22. Enter **Adjusted QOH**, select an **Adjustment Reason.** It is optional to enter comments in the **Comment field**. Note that the Adjusted QOH is the amount of inventory following the adjustment.
	- The screenshot below illustrates a **Count Discrepancy**.

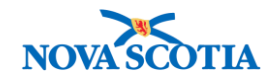

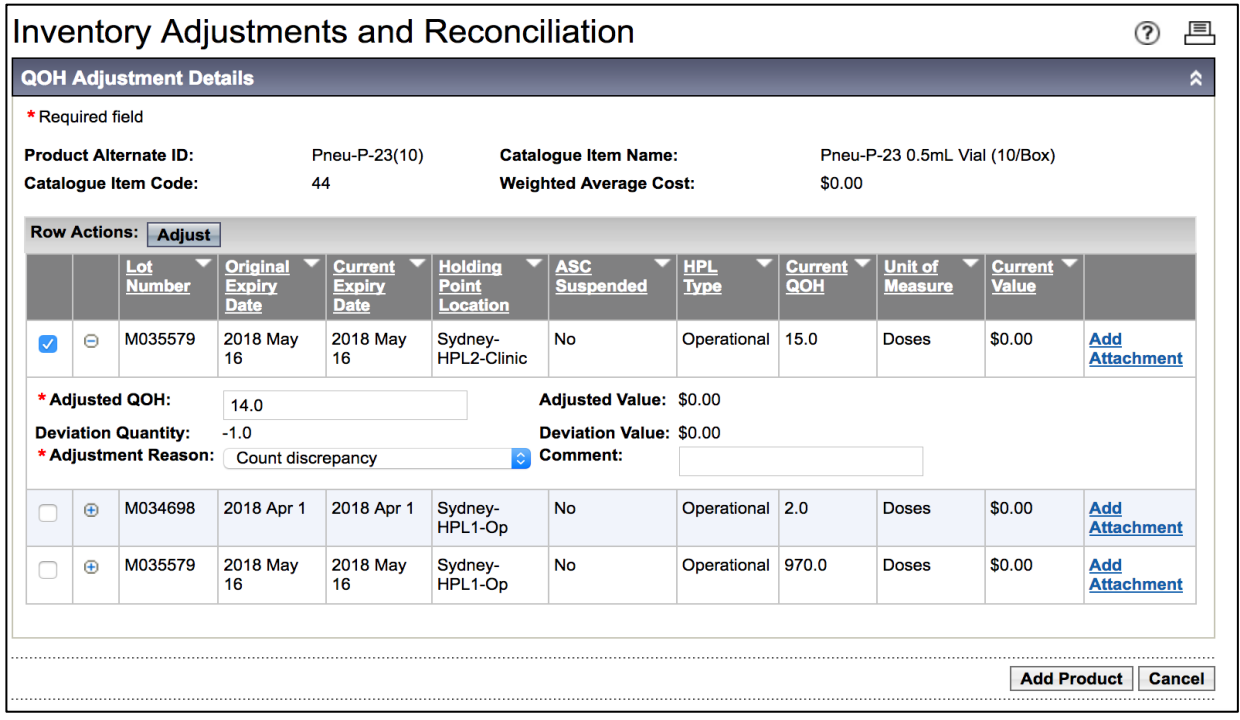

23. Click **Adjust**.

24. The **Post-Adjustment** screen displays.

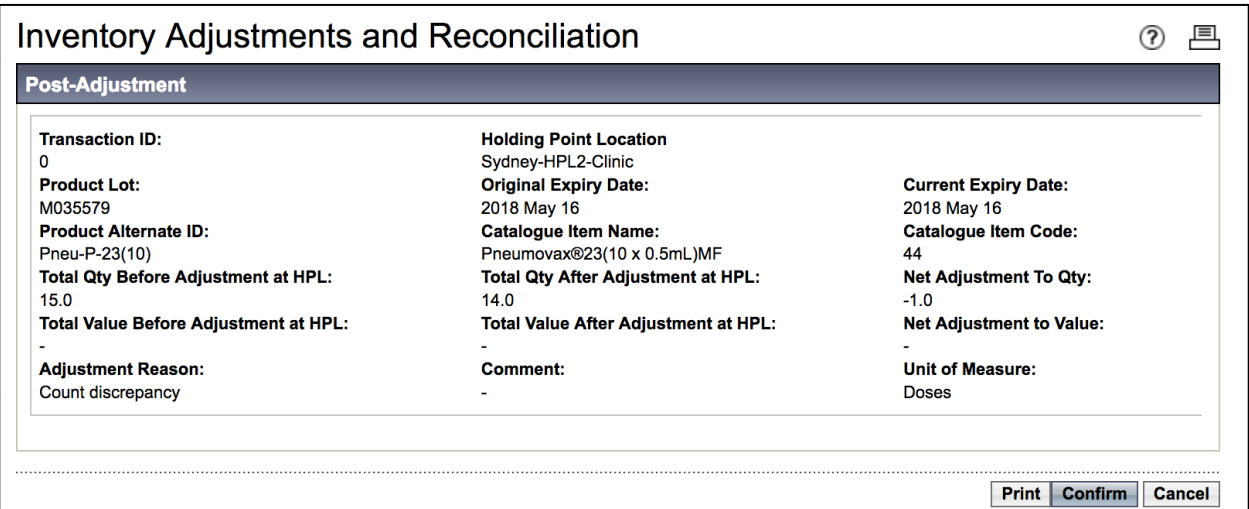

- 25. Review the information.
- 26. Click **Confirm**.
- 27. Confirmation message displays.

# **Inventory Adjustments and Reconciliation**

Transaction successfully confirmed.

② 匡

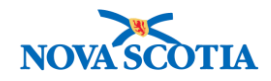

- 28. Click the **Cancel** button to return to the previous screen.
- 29. Click OK.

#### **Steps: Adjust Inventory for School/Clinic Usage**

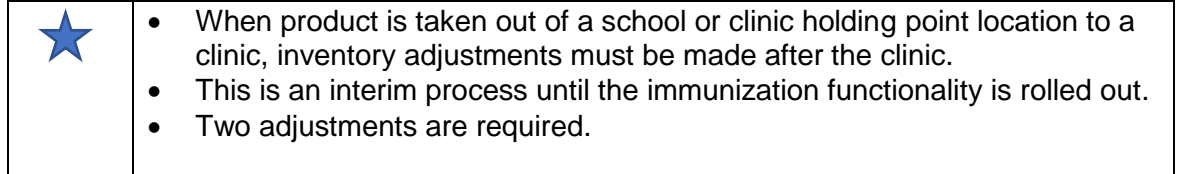

**Sample Usage Report**: Afternoon Clinic Oct 22: Took:10 Administered:7 Wasted:1 Returned:2

### **Adjustment #1 – Administered Product**

- 1. Follow the **New Adjustment** process.
- 2. Select **Adjust Inventory** from the Left-Hand Navigation Menu.
- 3. The **Inventory Adjustments and Reconciliation – Inventory Item Search** screen displays.
- 4. Select Reconciliation Type **Quantity on Hand Adjustment**.
- 5. Choose a Holding Point.
- 6. Add a Catalogue Item in the **Catalogue Item Name** field. The field contains type-ahead functionality. When the item displays, click on it. Adding a Catalogue Item will populate the **Catalogue Item Code** field.
- 7. For adjustment reason, select **Administered**
- 8. Click **New Adjust.**
- 9. The **QOH Adjustment Details** screen displays.
- 10. Select the checkbox of the item for adjustment, then click the **+** icon to expand the selection details.
- 11. Enter **Adjusted QOH**, select an **Adjustment Reason.** Note that the Adjusted QOH is the amount of inventory following the adjustment.
	- Example:  $15 7 = 8$  QOH
- 12. **Comment:** Enter school name and date

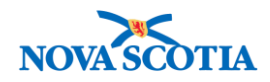

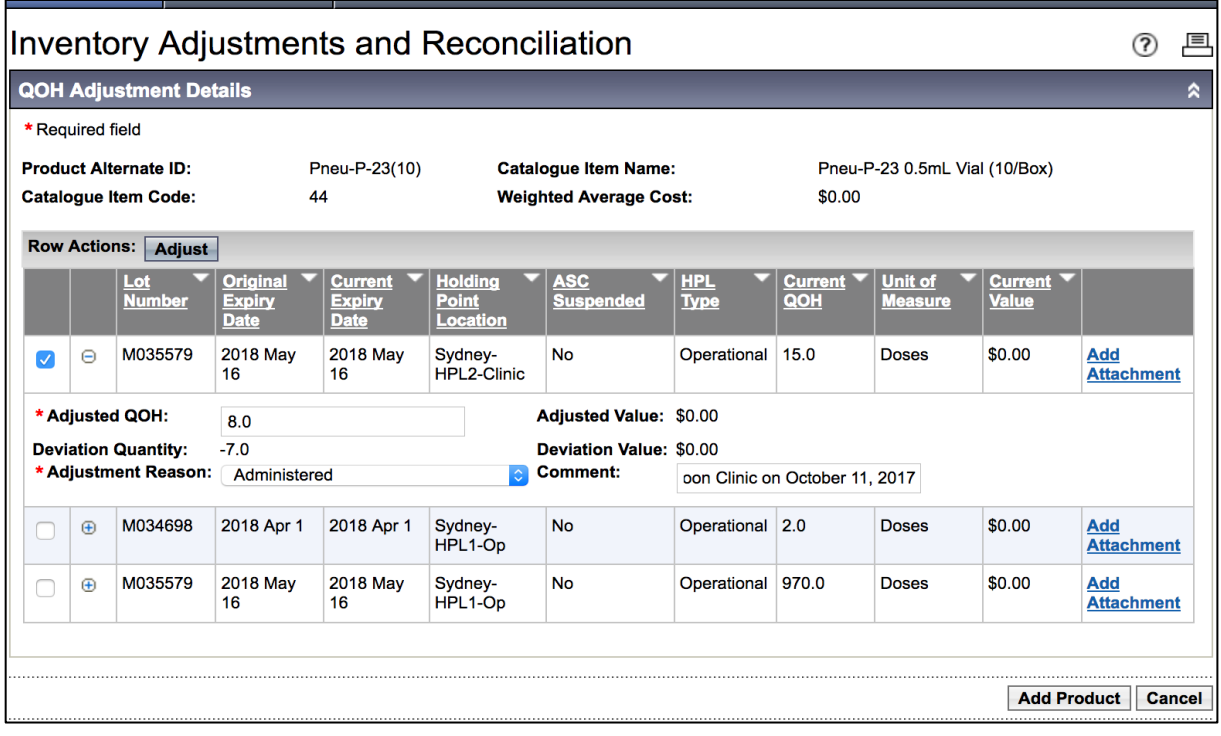

- 13. Click **Adjust**.
- 14. The **Post-Adjustment** screen displays.

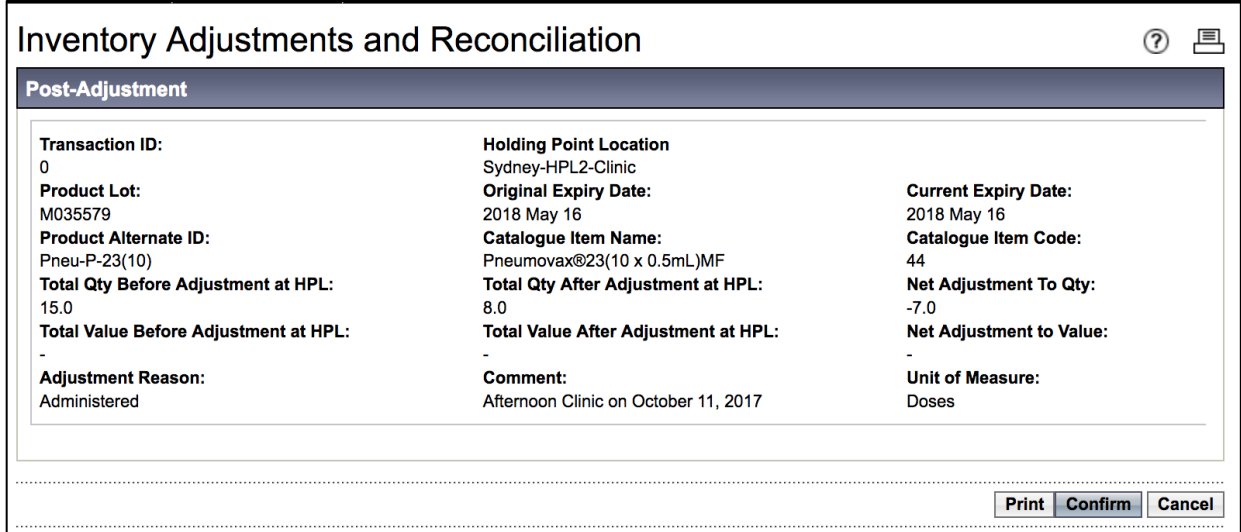

- 15. Review and click **Confirm.**
- 16. Click Cancel

### **Adjustment #2 – Wasted Product**

- 17. The **QOH Adjustment Details** screen displays.
	- Follow the same process as above.

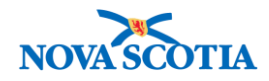

- 18. Select the checkbox of the item for adjustment, then click the **+** icon to expand the line item.
- 19. Enter **Adjusted QOH**: Note that the Adjusted QOH is the amount of inventory following the adjustment.
	- QOH Wasted Product = QOH
		- $0 \t 8 1 = 7$
- 20. Select **Wastage** as the **Adjustment Reason**
- 21. **Comments:** Enter clinic name and date
- 22. Click **Adjust.**
- 23. The **Post-Adjustment** screen displays.
- 24. Review and click **Confirm.**
- **25.** Click **Cancel**